# **Z998**

**User Manual** 

#### **About This Manual**

Thank you for choosing this ZTE mobile device. In order to keep your device in its best condition, please read this manual and keep it for future reference.

#### Copyright

#### Copyright © 2012 ZTE CORPORATION

#### All rights reserved.

No part of this publication may be quoted, reproduced, translated or used in any form or by any means, electronic or mechanical, including photocopying and microfilm, without the prior written permission of ZTE Corporation.

#### Notice

ZTE Corporation reserves the right to make modifications on print errors or update specifications in this guide without prior notice. This manual has been designed with the utmost care to ensure the accuracy of its content. However, all statements, information and recommendations contained therein do not constitute a warranty of any kind, either expressed or implied. Please refer to chapter For Your Safety to be sure to use your phone properly and safely.

We offer self-service for our smart terminal device users. Please visit the ZTE official website (at <a href="www.zte.com.cn">www.zte.com.cn</a>) for more information on self-service and supported product models. Information on the website takes precedence.

#### Disclaimer

ZTE Corporation expressly disclaims any liability for faults and damages caused by unauthorized modifications of the software.

Images and screenshots used in this manual may differ from the actual product. Content in this manual may differ from the actual product or software.

#### **Trademarks**

ZTE and the ZTE logos are trademarks of the ZTE Corporation. Google and Android are trademarks of Google, Inc.

The *Bluetooth*<sup>®</sup> trademark and logos are owned by the Bluetooth SIG, Inc. and any use of such trademarks by ZTE Corporation is under license.

The microSD logo **MSS** is a trademark of the SD Card Association.

Other trademarks and trade names are the property of their respective owners.

Version No.: R1.0

Edition Time: 2013.3.20

# Contents

| Setting Started                             | 12 |
|---------------------------------------------|----|
| Overview                                    | 12 |
| Keys Explained                              | 13 |
| Starting up                                 | 14 |
| Installing the SIM/microSD Card and Battery | 14 |
| Removing the Battery and SIM/microSD Card   | 16 |
| Charging the Battery                        | 16 |
| Switching Your Phone On/Off                 | 17 |
| Setting Up Your Phone for the First Time    | 17 |
| Switching to Sleep Mode                     | 18 |
| Waking up Your Phone                        | 19 |
| Getting Around                              | 19 |
| Touch Control                               | 19 |
| Home Screen                                 | 20 |
| Status and Notification Icons               | 24 |
| Phone Calls                                 | 28 |
| How to Make Calls                           | 28 |
| Calling From the Dialer                     | 28 |
| Calling From Your Contacts                  | 28 |
| Calling from Your Call History              | 29 |
| Calling from a Text Message                 | 29 |
| Using Speed Dial                            | 29 |
| How to Receive Calls                        | 30 |
| Answering a Call                            | 30 |

| Rejecting a Call                                 |    |
|--------------------------------------------------|----|
| Muting a Call                                    |    |
| Putting a Call on Hold                           | 31 |
| Turning the Speakerphone On/Off                  | 31 |
| Ending a Call                                    | 31 |
| Adjusting Your Call Settings                     | 31 |
| People                                           | 33 |
| Importing and Exporting Contacts                 |    |
| Import Contacts from the SIM Card or Export to t |    |
| Card                                             |    |
| Import Contacts from the microSD Card or Expor   |    |
| the Card                                         |    |
| Import Contacts from the Phone Storage or Expo   |    |
| the Storage                                      |    |
| Sharing Contacts Information                     |    |
|                                                  |    |
| Creating a Contact                               |    |
| Adding a Contact to Favorites                    |    |
| Searching for a Contact                          |    |
| Creating a New Group                             |    |
| Entering Text                                    | 37 |
| Android Keyboard                                 |    |
| TouchPal Keyboard                                | 38 |
| Choosing Touch Input Settings                    |    |
| Messaging                                        |    |
| The Message Box                                  |    |
| 1110 WICOGONG DON                                |    |

| Sending an Message                  | 44 |
|-------------------------------------|----|
| Changing Message Settings           |    |
| Email                               | 47 |
| Creating an Email Account           |    |
| Receiving Emails                    |    |
| Composing and Sending an Email      |    |
| Replying to or Forwarding an Email  | 48 |
| Deleting an Account                 | 49 |
| Email Settings                      | 49 |
| Getting Connected to the Internet   | 50 |
| Adding a New Mobile Data Connection | 50 |
| Turning on Wi-Fi                    |    |
| Connecting to a Wi-Fi Network       | 51 |
| Checking the Wi-Fi Network Status   | 51 |
| Using the Phone as a Wi-Fi Hotspot  |    |
| Enabling the Wi-Fi Hotspot          |    |
| Disabling the Wi-Fi Hotspot         | 53 |
| Browsing the Internet               | 54 |
| Browsing Options                    | 54 |
| Using Bookmarks                     | 55 |
| Bookmarking a Web Page              | 55 |
| Editing a Bookmark                  |    |
| Deleting a Bookmark                 |    |
| Changing Browser Settings           | 56 |
| Bluetooth®                          | 57 |
|                                     |    |

| Making the Most of Multimedia                                                                                                    | 58                                           |
|----------------------------------------------------------------------------------------------------|----------------------------------------------|
| Taking Pictures with Your Camera                                                                                                    |                                              |
| · ·                                                                                                    |                                              |
| Adjusting Camera Settings                                                                                                    |                                              |
| Shooting Video with Your Camcorder                                                                                                    |                                              |
| Adjusting Your Video Settings                                                                                                    |                                              |
| Playing Your Music                                                                                                    |                                              |
| Creating Playlists                                                                                                    |                                              |
| Managing Playlists                                                                                                    |                                              |
| Setting a Song as Ringtone                                                                                                    |                                              |
| Playing Your Videos                                                                                                    |                                              |
| Opening Your Gallery                                                                                                    | 63                                           |
| Making Memorable Memos                                                                                                    | 65                                           |
| Using Your Google™ Applications                                                                                                    | 66                                           |
|                                                                                                    | 00                                           |
| Gmail                                                                                                    |                                              |
|                                                                                                    | 66                                           |
| Gmail<br>Using Google Calendar                                                                                                    | 66<br>67                                     |
| Gmail<br>Using Google Calendar<br>Using Google Talk                                                                                                    | 66<br>67                                     |
| Gmail                                                                                                    | 66<br>67<br>67                               |
| Gmail<br>Using Google Calendar<br>Using Google Talk                                                                                                    | 66<br>67<br>67<br>68                         |
| Gmail Using Google Calendar Using Google Talk Opening Google Talk Adding a New Friend Changing Your Online Status                                              | 66<br>67<br>67<br>68                         |
| Gmail                                                                                                    | 66<br>67<br>67<br>68<br>68                   |
| Gmail Using Google Calendar Using Google Talk Opening Google Talk Adding a New Friend Changing Your Online Status.                                             | 66<br>67<br>67<br>68<br>68<br>68             |
| Gmail Using Google Calendar Using Google Talk Opening Google Talk Adding a New Friend Changing Your Online Status. Starting a Chat.                            | 66<br>67<br>67<br>68<br>68<br>68<br>69       |
| Gmail Using Google Calendar. Using Google Talk. Opening Google Talk. Adding a New Friend Changing Your Online Status. Starting a Chat. Local Latitude. Google+ | 66<br>67<br>67<br>68<br>68<br>68<br>69<br>69 |
| Gmail Using Google Calendar Using Google Talk Opening Google Talk Adding a New Friend Changing Your Online Status. Starting a Chat. Local. Latitude.           | 66<br>67<br>67<br>68<br>68<br>68<br>69<br>69 |

| Checking Photos                          | 72 |
|------------------------------------------|----|
| Checking and Managing Your Profile       | 72 |
| Other Features                           |    |
| Sorting out Your Phone Settings          | 74 |
| Setting Time and Date                    |    |
| Changing Display Settings                |    |
| Sound Settings                           |    |
| Language Settings                        |    |
| Mobile Network Services                  | 75 |
| Security Settings                        | 76 |
| Protecting Your Phone With a Screen Lock | 76 |
| Protecting Your Phone with Encryption    | 77 |
| Protecting Your SIM with a PIN           | 79 |
| Managing Your Device Memory              | 80 |
| Privacy: Reset to Factory Settings       | 80 |
| Managing Applications                    | 80 |
| How to Install an Application            |    |
| Managing Other Settings                  |    |
| Search Settings                          |    |
| Data Usage                               |    |
| Connect to PC                            | 83 |
| Accessibility                            | 84 |
| Developer Options                        | 84 |
| About Phone                              | 84 |
| Other Applications                       | 85 |
|                                          |    |

| Alarms                                  | 85  |
|-----------------------------------------|-----|
| Setting a New Alarm                     | 85  |
| Using Bed Clock                         |     |
| Calculator                              | 86  |
| Chrome                                  | 86  |
| Downloads                               | 86  |
| File Manager                            | 87  |
| Full Share                              | 87  |
| Sharing Media Files on Your Phone       | 87  |
| Accessing Shared Files on Other Devices | 88  |
| News and Weather                        | 89  |
| NotePad                                 | 89  |
| Play Music                              | 89  |
| Task Manager                            | 90  |
| Timer                                   | 90  |
| YouTube                                 | 90  |
| Upgrading the Phone Software            | 91  |
| Troubleshooting                         | 92  |
| For Your Safety                         | 98  |
| General Safety                          |     |
| Radio Frequency (RF) Energy             |     |
| FCC Compliance                          |     |
| Distraction                             | 105 |
| Driving                                 | 105 |
| Operating Machinery                     |     |

| Product Handling         106           General Statement on Handling and Use         106           Small Children         107           Demagnetization         108           Electrostatic Discharge (ESD)         108 |  |
|----------------------------------------------------------------------------------------------------|--|
| Normal Use Position                                                                                                    |  |
| Air Bags 109                                                                                                    |  |
| Seizures/Blackouts110                                                                                                    |  |
| Repetitive Strain Injuries 110                                                                                                    |  |
| Emergency Calls110                                                                                                    |  |
| Loud Noise111                                                                                                    |  |
| Phone Heating 111                                                                                                    |  |
| Electrical Safety111                                                                                                    |  |
| Accessories111                                                                                                    |  |
| Connection to a Car 111                                                                                                    |  |
| Faulty and Damaged Products111                                                                                                    |  |
| Radio Frequency Interference 112                                                                                                    |  |
| General Statement on Interference 112                                                                                                    |  |
| Pacemakers 112                                                                                                    |  |
| Hearing Aids 112                                                                                                    |  |
| Medical Devices 113                                                                                                    |  |
| Hospitals113                                                                                                    |  |
| Aircraft 113                                                                                                    |  |
| Interference in Cars113                                                                                                    |  |
| Explosive Environments                                                                                                    |  |

| Gas Stations and Explosive Atmospheres 1 | 14 |
|------------------------------------------|----|
| Blasting Caps and Areas1                 | 14 |

# **Getting Started**

## Overview

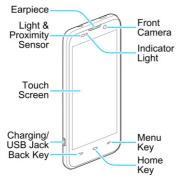

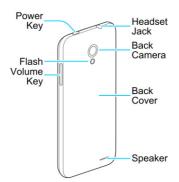

# **Keys Explained**

| Key       | Function                                                                                                    |  |  |
|-----------|----------------------------------------------------------------------------------------------------|--|--|
| Power Key | <ul> <li>Press and hold to turn on or off Flight mode, enable silent mode, vibration mode or sound, or to power off.</li> <li>Press to switch your phone to Sleep mode.</li> <li>Press to wake up your phone.</li> </ul> |  |  |
| Home Key  | <ul> <li>Touch to return to the home screen from<br/>any application or screen.</li> <li>Touch and hold to see recently used<br/>applications.</li> </ul>                                                                |  |  |

| Key        | Function                                         |
|------------|--------------------------------------------------|
| Menu Key   | Touch to get the options for the current screen. |
| Back Key   | Touch to go to the previous screen.              |
| Volume Key | Press or hold either end to adjust volumes.      |

# Starting up

## Installing the SIM/microSD Card and Battery

Switch off your phone before installing or replacing the battery and the micro-SIM card. The microSD card is optional and can be installed and removed while the phone is turned on. <a href="Unmount the microSD card">Unmount the microSD card</a> before removing it.

1. Remove the back cover.

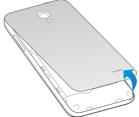

2. Hold the SIM with the cut corner oriented as shown and

slip it into the card holder.

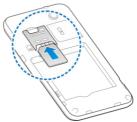

Hold your microSD card with the metal contacts facing down and slide it into the slot.

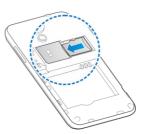

 Insert the battery by aligning the metal contacts on the battery with the metal contacts in the battery compartment. Gently push down on the battery until it clicks into place.

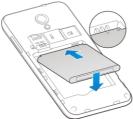

Press the cover gently back into place until you hear a click.

## Removing the Battery and SIM/microSD Card

- 1. Make sure that your mobile phone is off.
- 2. Remove the back cover.
- 3. Lift the battery up and out.
- 4. Slide the SIM out.
- 5. Slide the microSD card out.

## **Charging the Battery**

When you first get your new phone you'll need to charge the battery like this...

 Connect the adapter to the charging jack. Ensure that the adapter is inserted with the correct orientation. Do not force the connector into the charging jack.

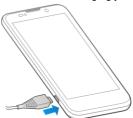

- Connect the charger to a standard AC wall outlet. If the phone is on, you'll see a charging icon, such as or appear on the status bar.
- Disconnect the charger when the battery is fully charged.

## Switching Your Phone On/Off

Make sure the SIM is in your device and the battery is charged.

- Hold Power Key to switch on your phone.
- To switch it off, hold Power Key to get the phone options.
   Select Power off, and then touch OK.

## Setting Up Your Phone for the First Time

When you first power on your phone after you purchase it or reset it to factory settings (see <u>Sorting out Your Phone</u>

<u>Settings – Privacy: Reset to Factory Settings</u>), you need to do some settings before using it.

- Flick the language field to select the language you want to use and then touch Start.
- If you've got a Google Account or Gmail, touch Yes to sign in to your account. Or touch No to get an account. You can also touch Not now to set up an account later.
- 6. Configure the Google location options and touch .
- 7. If prompted, set the date, time, and time zone. Then touch ...
- Enter your name which the phone uses to personalize some apps and touch .
- You will be prompted to accept the terms of Google services. Touch to continue.
- 10. Touch **Finish** to complete the setup.

**NOTE:** If the SIM is not installed, the phone would prompt you to connect to a Wi-Fi network before asking you to sign in to a Google account.

## Switching to Sleep Mode

To save battery power, Sleep Mode suspends your device to a low-power-consumption state while the display is off. Your device also goes into Sleep Mode by itself when the display is automatically turned off after a certain period of time, which you can set in **Settings > Display > Sleep**.

Press Power Key to switch to Sleep Mode.

#### Waking up Your Phone

- Press Power Key to activate your screen display.
- Touch and hold at the center of the screen.

**NOTE:** If you have set an unlock pattern, a face lock, a PIN or a password for your phone (see <u>Sorting out Your Phone Settings – Security Settings – Protecting Your Phone With a <u>Screen Lock</u>) you'll need to draw the pattern, look at the front camera, or enter the PIN/password to unlock your screen.</u>

## **Getting Around**

#### **Touch Control**

You can use finger gestures to navigate your phone. The controls on your touch screen change dynamically depending on the tasks you're performing.

- Touch the buttons, icons, or applications to select items or to open applications.
- 2. Keep your finger on an item to see the available options.
- 3. Flick the screen to scroll up, down, left or right.
- Point, drag and drop to move particular items across the screen.
- Pinch with two fingers, or double-tap the screen, to zoom in/out on a web page or an image.

**NOTE:** In many conditions, you can view the phone screen in portrait or landscape orientation simply by holding it upright or turning it on its side.

#### **Home Screen**

You choose what is shown on your Home Screen. Set your own wallpaper, add the widgets or application shortcuts you need, or remove them as you like.

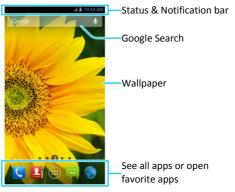

#### **Extended Home Screen**

The Home Screen extends beyond the screen width, giving you loads more space to add more items. Simply slide your finger to the left or right to see the extended Home Screen.

#### Choosing Your Wallpaper

- Touch the Home Key to return to the Home Screen.
- 2. Touch the Menu Key > Wallpaper.
- 3. Touch Home or Lock screen.
- Select a wallpaper source from Gallery, Live Wallpapers, or Wallpapers and choose the image or animation you want to use as the wallpaper. Some cropping may be needed for Gallery images.
- For Gallery images, adjust the area you want to use and touch **Done**; for **Live Wallpapers** and **Wallpapers**, touch **Set wallpaper**.

**NOTE: Live Wallpapers** are not available for the Lock Screen.

#### Adding Items to Your Home Screen

- 1. Touch the **Home Key** > .
- Touch WIDGETS or APPS, depending on what you want to add.
- 3. Touch and hold a widget or shortcut and drag it to the

Home Screen.

#### **Adjusting Widget Size**

- Touch and hold a widget on the Home Screen and then release it.
- An outline appears around the widget. Drag the outline to resize the widget.

NOTE: Not all widgets can be resized.

#### **Organizing Shortcuts With Folders**

- Touch and hold the shortcut on the home screen you want to add into a folder until folder appears.
- Drag the shortcut to folder and release it. A new folder will be created and the shortcut is added into the folder.
- To add more shortcuts in the folder, touch and hold the shortcut, drag it over the folder icon and then release it.

**TIP:** You can give each folder a distinct name. Just touch the folder and then its name at the bottom of it to display the keyboard.

#### Removing Items from Your Home Screen

- Touch the Home Key to return to the Home Screen.
- Touch and hold the item (shortcut, folder, or widget) you want to delete until X Remove appears on the screen.
- 6. Drag the item to X Remove and release your finger

when the item turns red.

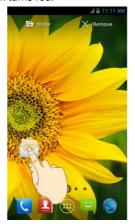

## Rearranging the Favorites Tray

The Home Screen includes a customizable favorites tray at the bottom visible from all home screen panels. You can drag shortcuts and folders in or out of the favorites tray for instant access.

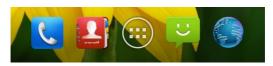

#### To remove items from the favorites tray:

Touch and hold an item in the favorites tray and drag it out of the tray.

#### To add items to the favorites tray:

Touch and hold an item on the Home Screen and drag it into the favorites tray.

If the favorites tray is full, you need to remove an item in the tray.

#### Status and Notification Icons

The status bar at the top of the home screen provides phone and service status icons on the right side and notification icons on the left. Here's what they mean.

| G  | GPRS connected | 1  | No signal          |
|----|----------------|----|--------------------|
| Е  | EDGE connected | 1  | Signal strength    |
| 3G | 3G connected   |    | Mobile data in use |
| Н  | HSPA connected | \$ | Ringer off         |

| ×      | Flight mode                     | Ø.          | Vibrate mode                               |
|--------|---------------------------------|-------------|--------------------------------------------|
| Ī      | Battery dead                    | *           | Bluetooth on                               |
|        | Battery low                     | <b>(</b> (- | Connected to a Wi-Fi<br>network            |
|        | Battery partially drained       | <b>(</b>    | Wi-Fi in use                               |
|        | Battery full                    |             | Wired headset connected                    |
| 5/5    | Battery charging                | (0)         | Alarm set                                  |
| ?      | No SIM card installed           | Ê           | Updates available or application installed |
| (:     | New SMS                         | 4           | microSD card unmounted                     |
|        | New MMS                         |             | microSD card removed                       |
| >      | New Email                       | 1           | Upcoming event                             |
| $\sum$ | New Gmail message               | =           | Call on hold                               |
| talk   | New Google Talk instant message | <b>*</b>    | New Wi-Fi network detected                 |
| talk   | ,                               | <b>₹</b>    | New Wi-Fi network detected                 |

| <b>H</b>   | Problem with SMS/MMS delivery | <u></u>  | Downloading data                             |
|------------|-------------------------------|----------|----------------------------------------------|
| č          | Missed call                   | <u>†</u> | Sending data                                 |
| C          | Call in progress              | 4        | USB tethering is on                          |
| Ŷ          | USB connected                 |          | Portable Wi-Fi hotspot or Wi-Fi direct is on |
| <b>▶</b> / | Song is playing               | •        | GPS on                                       |

#### **Using the Notification Panel**

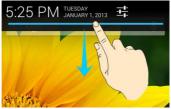

Flick the status bar downwards from across the top of the screen to open the Notification Panel, where you can see your calendar events, new messages, and current settings – such as call forwarding or call status. From here you can

also open new messages, reminders, etc.

- To respond to a notification, just touch it.
- · To remove a notification, swipe it left or right.
- To remove all notifications, touch in the top right corner.
- For some notifications, you can spread with two fingers to view more information.
- Touch 
   <sup>----</sup>/<sub>-+</sub> at the top of notifications list to get to the Settings menu quickly.

## Re-open Recently-used Applications

- Touch and old the **Home Key** from any screen. The phone will display a list of applications you used recently.
- Scroll up and down to find the thumbnail of the application you want to reopen and touch it.

**TIP:** You can swipe a thumbnail sideways to remove it from the list.

## **Phone Calls**

#### How to Make Calls

There are many ways to make a call with your phone. And they're all easy to do.

## Calling From the Dialer

- Enter the phone number with the on-screen keypad.
   Touch to delete wrong digits.
- 3. Touch

**TIP**: To make international calls, hold the 0 Key to enter the "+".

## Calling From Your Contacts

- 1. Touch the **Home Key** > People.
- Slide your finger to scroll the contacts list and touch the contact you want to call.
  - You can search for a contact by touching and entering the contact name.
- 3. Tap solution below the phone number you wish to call.

## Calling from Your Call History

- 2. Touch I next to the number you want to call.

## Calling from a Text Message

If a text message contains a phone number that you want to call, you can make the call while viewing the text message.

- 1. Touch the Home Key > @ > Messaging.
- Touch the conversation and then find the message that contains the phone number you need.
- 3. Touch the number.
- 4. Touch Call.

## **Using Speed Dial**

Touch and hold 1 - 9 key from the dialer to call the corresponding speed dial number.

The number key 1 is reserved to speed dial your voicemail.

#### Assigning a speed dial key:

- Touch the Home Key > Speed dial.
- 2. Touch a speed dial key.
- 3. Enter a phone number or select one from the contact list.
- 4. Touch OK.

### **How to Receive Calls**

## Answering a Call

Drag 0 to the right to answer the call.

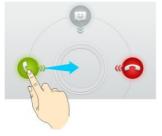

## Rejecting a Call

Drag ot the left to reject the call.

Drag own to reject the call and send a message to the caller.

## **Muting a Call**

During a call, you can mute your microphone so that the person you are speaking to cannot hear you, but you can still hear them:

Touch **Mute** to turn your microphone off. To turn your microphone back on, touch **Mute** again.

## Putting a Call on Hold

During a call, you can put it on hold by touching Hold.

TIPS: If you accept an incoming call while you're on another call, the first call automatically goes on hold. Just touch Swap to switch between the two callers.

## Turning the Speakerphone On/Off

Touch **Speaker** during a call to turn the speakerphone on. Touch **Speaker** again to turn off the speakerphone.

## **Ending a Call**

Touch to finish a call.

# **Adjusting Your Call Settings**

From the **Phone** app, you can open the call settings menu by touching the **Menu Key > Settings.** 

| Fixed dialing numbers | Restrict outgoing calls to a fixed set of numbers. To do this you must know your SIM's PIN2 code. |                                    |  |
|-----------------------|---------------------------------------------------------------------------------------------------|------------------------------------|--|
| Quick responses       | Edit the text message that you can send to the caller while rejecting his/her call.               |                                    |  |
| M-ii                  | Service                                                                                           | Select voicemail service provider. |  |
| Voicemail             | Setup                                                                                             | Edit the voicemail number.         |  |

|                            | Ringtone                                                                                                    | Set the notification sound for new voicemails.       |  |  |
|----------------------------|----------------------------------------------------------------------------------------------------|------------------------------------------------------|--|--|
|                            | Vibrate                                                                                                    | Set the condition for vibration.                     |  |  |
| TTY mode                   | Set up TTY mode for users with hearing or speech difficulties.                                                                                                    |                                                      |  |  |
| Hearing aids               | Turn on or off hearing aid compatibility.                                                                                                    |                                                      |  |  |
| DTMF tones                 | Set the length of dual-tone multi-frequency (DTMF) signal tones.                                                                                                    |                                                      |  |  |
| Speed dial                 | Set speed dialing keys and numbers.                                                                                                    |                                                      |  |  |
| Call Barring<br>Settings   | Forbid certain types of calls.                                                                                                    |                                                      |  |  |
| Call forwarding            | Forward your incoming calls to a different number. And choose when to forward: Always forward; Forward when busy; Forward when unanswered, or Forward when unreachable. |                                                      |  |  |
| A delikio e al a assis e a | Caller ID                                                                                                    | Choose whether people you call can see your number.  |  |  |
| Additional settings        | Call waiting                                                                                                    | See new incoming calls while you're on another call. |  |  |
| Accounts                   | Set up Internet calling (SIP) accounts.                                                                                                    |                                                      |  |  |
| Use Internet calling       | Choose when to use the Internet calling function.                                                                                                    |                                                      |  |  |

# **People**

You can add contacts on your phone and synchronize them with the contacts in your Google Account or other accounts that support contact syncing.

To see your contacts, touch the **Home Key** >  $\stackrel{\text{(iii)}}{}$  > **People**. From there, you can touch the tabs on the top to quickly switch to dialer, call log, or favorite contacts.

## Importing and Exporting Contacts

You can import or export contacts from/to your SIM card or microSD card. This is especially useful when you need to transfer contacts between different devices.

# Import Contacts from the SIM Card or Export to the Card

- Touch the Menu Key > Import/export from the Contacts Screen
- Choose to import or export contacts. Your phone will automatically display the contacts.
- Check the contacts you want to import or export. Or, just touch All.
- 4. Touch Done or Export.

## Import Contacts from the microSD Card or Export to the Card

- Touch the Menu Key > Import/export from the Contacts Screen.
- Choose to import or export contacts.
  - For export, the phone will prompt you with the name of the vCard file. Touch OK to create the file in the microSD card.
  - For import, you should have vCard files saved in the microSD card. If there's more than one vCard file, you need to select the vCard file and tap OK.

## Import Contacts from the Phone Storage or Export to the Storage

- Touch the Menu Key > Import/export from the Contacts Screen.
- 2. Choose to import or export contacts.
  - For export, the phone will prompt you with the name of the vCard file. Touch OK to create the file in the phone storage.
    - For import, you should have vCard files saved in the phone storage. If there's more than one vCard file, you need to select the vCard file and touch OK.

## **Sharing Contacts Information**

- Touch the Menu Key > Multi-select from the Contacts Screen.
- Touch the contacts you want to share to select them and then touch
- Choose how to share the contacts. Options depend on the applications and services installed.

## **Creating a Contact**

- 1. Touch from the Contacts Screen.
- Touch the account field near the top of the screen to choose where to save the contact. If a sync account is selected, the contacts will be synced automatically with your account online.
- Enter the contact name, phone numbers, email addresses, and other information.
- 4. Touch Done to save the contact.

## **Adding a Contact to Favorites**

- In the Contact Screen, touch the contact you want to add to Favorites.
- Touch next to the contact name.

## Searching for a Contact

- 1. Touch Q at the bottom of the Contacts Screen.
- 2. Input the contact name you want to search for.

The contacts matched will be listed.

# Creating a New Group

- Touch Groups > New group at the bottom of the Contacts Screen.
- Touch the account field near the top of the screen to choose an account for the group.
- 3. Enter the group's name and touch Done.
- Touch Add member and check the contacts you wish to be the group members.
- 5. Touch .

To send messages to the group members, you can touch in the group list and select message recipients from the listed group members.

# Entering Text

When you enter a field that needs text or numbers, a keyboard automatically appears on the screen. Drag down the status bar and touch **Choose input method** to change input method.

## **Android Keyboard**

The Android Keyboard provides a layout similar to a desktop computer keyboard. Turn the phone sideways and the keyboard will change from portrait to landscape. The landscape keyboard is not supported in all applications.

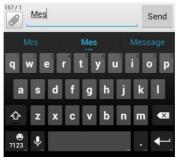

 Touch the alphabetic keys to enter letters. Touch and hold some specific keys to enter associated accented letters or numbers. For example, to enter è, touch and hold e and the available accented letters and number 3 appear. Then slide to choose è.

- As you enter a word, candidates appear above the keyboard. Touch to select the correct one; touch and hold to see more possible options.
- Touch to use uppercase. Double-tap to lock uppercase. This key also changes to indicate the current case you are using: for lowercase, and when locked in uppercase.
- Touch to delete the text before the cursor.
- Touch to select numbers and symbols. You can then touch to find more.
- Touch and hold not and then swipe to choose the emoticons.
- Touch and hold to change the input languages or set up the Android keyboard.

## TouchPal Keyboard

TouchPal Keyboard offers three layouts: **Full QWERTY**, **12-Key PhonePad** and **CooTek T+**. You can swipe left or right on the TouchPal keyboard to switch the layout.

You can also use TouchPal Curve<sup>™</sup> to speed up text input by replacing the key tapping operation with a tracing gesture where you move your finger from letter to letter without lifting the finger until you reach the end of the word.

#### To switch the keyboard layout:

- Touch the Home Key > Menu Key > System settings > Language & input > <sup>-1-/-</sup>/<sub>--</sub> (TouchPal Keyboard) > Keyboard layout.
- 2. Check Swipe layout.
- In the TouchPal keyboard screen, touch and clear the Curve box, and then touch Close.
- Swipe left or right on the TouchPal keyboard to select the Full QWERTY, 12-Key PhonePad or CooTek T+ layout.

#### Full QWERTY

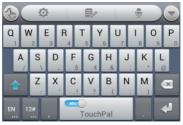

Touch the alphabetic keys to enter letters.

- Touch to use uppercase or lowercase. This key also changes to indicate the current case you are using: for lowercase, for uppercase, and when locked in uppercase.
- Slide right on to enable word prediction. Slide left on to disable word prediction.
- Touch <u>u</u>to change input language.
- Touch to start a new line.
- Touch or hold to delete text before the cursor.
- Touch to access the quick settings of TouchPal keyboard.
- Touch to set the TouchPal keyboard.
- Touch to open text editing options. You can select, cut, copy, paste, and delete text, or move the cursor.
- Touch <u></u> to use voice input.
- Touch to hide the onscreen keyboard. You can touch the text field again to show the keyboard.

#### 12-Key PhonePad

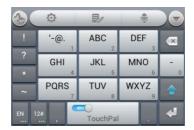

Touch a key repeatedly until the desired letter or symbol appears. If word prediction is enabled (), just touch the keys once and choose the right word.

#### CooTek T+

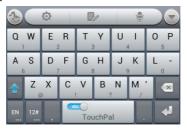

Touch to enter the left letter on the key; Double-tap or flick right to enter the right letter/symbol on the key. If word prediction is enabled (), just touch the keys and choose

the right word.

#### To enable and use TouchPal Curve:

- In the TouchPal keyboard screen, touch and check Curve, and then touch Close.
- Move your finger from letter to letter on the keyboard to trace a word without lifting the finger until you reach the end of the word.

**NOTE:** TouchPal Curve is only available in the **Full QWERTY** layout.

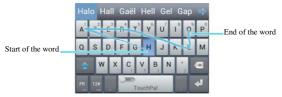

Tips for using TouchPal Curve:

- Touch when you want to. If you want to enter a single letter, go ahead and touch.
- Lift your finger at the end of the word. A space is added automatically when you begin to trace the next word.

## **Choosing Touch Input Settings**

Choose the touch input settings by touching the Menu Key >

System settings > Language & input from the home screen.

In the **KEYBOARD & INPUT METHODS** section, you can set the default input method and choose the settings for input methods.

# Messaging

Your SMS (text message) and MMS (multimedia messaging service) are combined into one menu in SMEssaging.

## The Message Box

Instead of an inbox and outbox, your phone organizes all messages you sent and received into one box, where messages exchanged with the same number are grouped into a message thread in the Messaging Screen. You can touch a message thread to see the conversation you have had with someone.

Message threads are sorted in chronological order with the latest one on top.

# Sending a Message

- 1. Touch the Home Key > iii > Messaging.
- Touch Compose.
- Enter the recipient's number or name. As you type, matching contacts will appear. Touch a suggested contact to add as a recipient.
- Touch Type message and type your message.
  - Touch the Menu Key to insert Quick Text, signature, smiley, or contact.

- If you are sending an MMS, touch to attach a file.
- 5. Touch Send to send your message.

**NOTE:** Add an attachment to text message and it will be converted into an MMS automatically. Likewise if you remove all attachments from an MMS, it'll automatically become a text message.

# **Changing Message Settings**

The phone's message settings are pre-configured for you to use immediately. To change them, touch the **Menu Key** > **Settings** from the Messaging Screen.

#### Storage settings:

**Delete old messages**: Select to delete old messages when your storage limits are reached.

**Text message limit**: Set the maximum number of text messages allowed in a single thread.

**Multimedia message limit**: Set the maximum number of multimedia messages allowed in a single thread.

#### Text message (SMS) settings:

Manage SIM card messages: Manage the messages saved in your SIM card.

Service Center: Enables you to view and edit the service center number.

#### Multimedia message (MMS) settings:

Tick the **Auto-retrieve** check box to automatically download MMS messages.

#### Notification settings:

Notifications: Show message notifications in the status bar.

**Select ringtone**: Choose a ringtone for your incoming messages.

Vibrate: Make your phone vibrate when a new message arrives.

#### Signature settings:

**Edit signature**: Edit your signature, which can be added automatically to outgoing messages.

**Add signature**: Add the signature to all outgoing messages.

**NOTE**: Touch the **Menu Key > Restore default settings** to change all the message settings back to the original.

## **Email**

Touch the **Home Key** > | **Email**. You can enter the Email Screen to setup your email account and exchange emails.

## **Creating an Email Account**

- When you open Email for the first time, enter your email address and password.
- Touch Next to let the phone retrieve the network parameters automatically.
  - **NOTE:** You can also enter these details manually by touching **Manual setup** or when automatic setup fails.
- 3. Follow the on-screen instructions to finish the setup.

Your phone will show the inbox of the email account and start to download email messages.

TIP: To add more email accounts, open Email to get the Inbox screen. Then touch the Menu Key > Settings and touch ADD ACCOUNT at the top right of the screen.

## **Receiving Emails**

Your phone can automatically check for new emails at the interval you set when setting up the account.

You can also check new emails manually by touching  $\mathcal{D}$  in any of the email account's boxes. Touch **Load more** messages at the bottom of the email list to download earlier

## Composing and Sending an Email

- Open your email Inbox and touch
  - **NOTE:** If you have more than one email account added on the phone, touch the sender line to select the account you want to use for sending the message.
- Enter a contact name or email address in the 'To' field. Separate each recipient with a comma. You can also touch to select recipients from your contacts.
- 3. Enter the email subject and compose the email text.
- 4. Touch the Menu Key > Attach file to add attachments.
- Touch at the top right of the screen to send the message.

# Replying to or Forwarding an Email

- Open the email you want to reply to or forward from Inbox Screen.
- 2. Do one of the following as you need:
  - ▶ Touch to reply to the sender.
  - Touch > Reply all to reply to the sender and all recipients of the original message.
  - Touch > Forward to forward the message to someone else.

- 3. Enter the contents/recipients of your email.
- 4. Touch ▶.

## **Deleting an Account**

- 1. Open Email to get the Inbox screen.
- Touch the Menu Key > Settings and touch the account you want to remove.
- 3. Touch Remove account > OK.

# **Email Settings**

General settings apply to all email accounts you add.

- Open Email to get the Inbox screen.
- 2. Touch the Menu Key > Settings.
  - Touch General to edit settings that apply to all email accounts.
  - Touch an account to edit settings that apply only to the account.

# Getting Connected to the Internet

Your phone's impressive networking capabilities allow you to access the Internet or your corporate network with ease.

You can use default connection settings to connect to the web via your mobile network, or Wi-Fi.

The GPRS/EDGE/3G connection can be enabled/disabled manually. Just select > Settings > Mobile networks from the Home Screen and check or uncheck Data enabled.

# Adding a New Mobile Data Connection

To get connected via mobile data you need a data plan with your service provider. Also if the mobile data settings are not pre-configured on your phone, please contact your provider to get the necessary information.

- Touch the Home Key > (iii) > Settings > Mobile networks > Access Point Names.
- 2. Touch the Menu Key > New APN.
- Touch each item to enter the information you get from your provider.
- Touch Save to complete.

TIP: To set the APN to default settings, touch the **Menu** Key > Reset to default.

## Turning on Wi-Fi

Wi-Fi provides wireless Internet access over distances of up to 300 feet (100 meters).

- Touch the Home Key > 
   Settings.
- 2. Slide the ON/OFF switch next to Wi-Fi to turn it on.

# Connecting to a Wi-Fi Network

- Touch the Home Key > (iii) > Settings > Wi-Fi.
   The Wi-Fi access points, or "hotspots", that your phone has detected are displayed with their names and security settings.
- 2. Touch an access point to connect to it.

If security features are implemented, you'll need to enter a password.

## Checking the Wi-Fi Network Status

You can check the Wi-Fi network by looking at the icon in the status bar.

Or touch the access point that the phone is currently connected to in the **Wi-Fi** menu. You can then check the network status from the pop-up window.

## Using the Phone as a Wi-Fi Hotspot

You can use the phone as a portable WLAN router, providing Wi-Fi access for one or multiple PC or other devices. The function need data connection on a mobile network and may result in data charges.

#### TIPS:

- The PC accesses the Internet via the phone's mobile network. Therefore, set up the mobile data connection correctly before you try to use the phone as a Wi-Fi hotspot.
- When the portable Wi-Fi hotspot function is enabled, you cannot connect your phone to other Wi-Fi hotspots.

## **Enabling the Wi-Fi Hotspot**

- Touch the Home Key > Menu Key > System settings > Portable hotspot.
- 2. Slide the ON/OFF switch next to Portable hotspot.
  - **NOTE:** Touch **CONFIGURE** to edit your phone's hotspot name (Network SSID), type, security, and password.
- 3. On another device, locate your phone via Wi-Fi and connect with it to start using the phone's mobile data.
  - **NOTE:** You can also touch **WPS BUTTON** on the phone and on the other device to connect.

## Disabling the Wi-Fi Hotspot

Touch the **Home Key > Menu Key > System settings** and slide the switch next to **Portable hotspot** to OFF.

# Browsing the Internet

You can use your phone to get on the Internet via a mobile data or Wi-Fi connection.

Touch the Home Key > iii > Browser.

#### There are different ways to open web pages:

- Touch the address bar to enter the website you want to browse. Then touch Go.
- Touch the Menu Key > Bookmarks. Select a bookmark to open.
- Touch the Menu Key > Bookmarks. Choose an item from the History tab.

## **Browsing Options**

While viewing most web pages, you can do the following operation.

- · Scroll: Swipe the screen in any direction.
- Zoom out: Touch the screen with two fingers and pinch them together.
- Zoom in: Touch the screen with two fingers and spread them apart.
- Follow a link: Touch a link on the web page to open it.
- Go back: Touch to return to the page you've viewed previously in the same window.

- Go forward: Touch .
- Refresh the page: Touch to the right of the address box.
- Find text on the page: Touch the Menu Key > Find on page and type the terms you want to search for.
- Send the page URL to friends: Touch the Menu Key > Share page and select how you want to send the URL.
- Save the page for offline reading: Touch the Menu Key > Save for offline reading. You can touch the Menu Key > Bookmarks > SAVED PAGES to read them.

#### TIP:

Besides links, **Browser** also recognizes in a web page some phone numbers, addresses, and similar information for you to act on. Try touching them and see what happens.

## Using Bookmarks

Save web URLs as bookmarks to open them easily in the future.

## Bookmarking a Web Page

- 1. Open the web page.
- Touch the Menu Key > Save to bookmarks.
- Edit the bookmark label and address if necessary, or choose a different account.

Touch the name beside **Add to** to change the place

where the bookmark will be stored.

Touch OK.

#### **Editing a Bookmark**

- Touch the Menu Key > Bookmarks.
- Touch and hold the bookmark to edit.
- 3. Touch Edit bookmark.
- Edit the label, address, account, or location of the bookmark in the dialog that opens.
- Touch OK.

NOTE: Preinstalled bookmarks may not be edited.

## **Deleting a Bookmark**

- Touch the Menu Key > Bookmarks.
- Touch and hold the bookmark to delete.
- Touch Delete bookmark.
- Touch OK.

NOTE: Preinstalled bookmarks may not be deleted.

# **Changing Browser Settings**

Touch the **Menu Key > Settings** from a browser window to change browser settings.

## **Bluetooth®**

Bluetooth® is a short-range wireless communication technology. Phones or other devices with Bluetooth capabilities can exchange information wirelessly within a distance of about 10 meters. The Bluetooth devices must be paired before the communication is performed.

- Touch the Home Key > (iii) > Settings and slide the ON/OFF switch by Bluetooth to turn on Bluetooth.
   When Bluetooth is on, the (icon appears in the status bar.
- Touch Bluetooth. Your phone will show all visible Bluetooth devices in range.
- Touch the device you want to pair with and, if required, enter your PIN and touch Pair.
  - If a PIN is required, the same PIN should be entered on the other device. Refer to the document for the other Bluetooth device for information on pairing mode and PIN

Touch your device name, shown at the top of the **Bluetooth** menu, to make your phone visible or invisible to other Bluetooth devices.

# Making the Most of Multimedia

## **Taking Pictures with Your Camera**

Your phone has a front camera and back camera. You can use both after touching the **Home Key** > **Genera**.

Touch or press either end of the **Volume Key** to take a picture. To view it, just tap the thumbnail in the right corner of the screen.

## Adjusting Camera Settings

Before taking a photo, you can touch to open the following camera setting options.

| Scene mode    | Set the scene mode to auto, night, portrait, or landscape.                                                                                                    |
|---------------|----------------------------------------------------------------------------------------------------|
| Picture Size  | Choose the size of the photo.                                                                                                    |
| White Balance | Select how the camera adjusts colors in different kinds of light to achieve the most natural looking colors for your shots, or allow the camera to adjust the white balance automatically. |
| Anti-band     | Set anti-band as auto, 50 Hz or 60 Hz.                                                                                                    |
| ISO           | Set the ISO as auto, ISO-100, ISO-200, ISO-400, ISO-800, or ISO-1600.                                                                                                    |

| Review Time         | Set whether to show the picture captured for review automatically.               |
|---------------------|----------------------------------------------------------------------------------|
| Image               | Set exposure, contrast, saturation, and sharpness.                               |
| Geo-tag             | Set whether your location information is stored or not with each photo you take. |
| Shutter Tones       | Mute or select a shutter tone.                                                   |
| Grid                | Show the composition line to help you to take pictures.                          |
| Restore<br>Defaults | Restore default camera settings.                                                 |

# Shooting Video with Your Camcorder

Open the camcorder by touching Home Key > (11) >

Camera, and then use to switch to camcorder. Then select to start shooting, and to stop. Select the picture in the right corner of the screen to view the video you've just shot.

## **Adjusting Your Video Settings**

From the Camcorder Screen, touch to adjust video quality, time lapse, white balance, audio/video encoder, geo-tag, or to

restore default camera settings.

## **Playing Your Music**

You can play digital audio files from your phone's memory card in **Music**.

- Touch the Home Key > iiii > Music to open the music library.
- Select Albums/Artists/Songs/Playlists/Folders/ GenreList to find the songs you want to play.
- 3. Touch an item from the list to start playing.
- 4. Adjust the volume with the Volume Key.

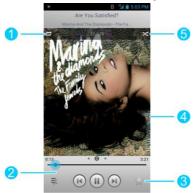

| Number | Function                                                                                                    |
|--------|----------------------------------------------------------------------------------------------------|
| 1      | Touch to toggle repeat mode: no repeat, repeat the current song, or repeat the current playlist.                                                    |
| 2      | Playback control. Skip songs or pause and resume playback. Drag the slider to jump to any part of the song.                                         |
| 3      | Touch to add the song to or remove it from favorites. Your favorite songs can be found in the <b>Favorite</b> playlist in the <b>Playlists</b> tab. |
| 4      | Album artwork. Swipe left or right to see lyrics (if available) or the current playlist.                                                            |
| 5      | Touch to play the current playlist in shuffle mode, where tracks are played in random order.                                                        |

## **Creating Playlists**

Playlists help you organize your music files:

- 1. Touch an next to the song in the music library.
- 2. In the menu that opens, touch Add to playlist.
- 3. Touch New.
- 4. Type the playlist name and touch Save.

The playlist is created and the song you selected is added to the playlist.

## Managing Playlists

- Touch the Playlists tab in the music library to see all the playlists.
- Touch next to a playlist and touch Rename Playlist or Delete Playlist in the menu that opens.

**NOTE:** These options may not be available for certain automatically created playlists, such as **Recently added** and **Favorite**.

#### Adding a Song to a Playlist

- 1. Touch a next to the song in the music library.
- 2. In the menu that opens, touch Add to playlist.
- Touch the name of the playlist you want the song added to.

## Setting a Song as Ringtone

- Touch in the home screen and select Music to see the music library.
  - **NOTE:** If you are in the playback screen, touch is to return to the music library.
- 2. Touch enext to a song in any list.
- In the menu that opens, touch Use as phone ringtone.
   TIP: If the song is being played, you can touch the Menu Key > Use as ringtone in the playback screen.

## Playing Your Videos

To play a video file, touch the **Home Key** > iii > **Video Player**. This will open the screen that shows the video files saved on your memory card. Touch the tabs at the top of the screen to view the available videos.

- · All: videos on your phone.
- Last added: recently added videos on your phone.
- Camera videos: videos you have recorded with the phone's camera.

Touch a video in the video library to play it. Rotate the phone on its side to watch the video in landscape view.

Touch the video to show the playback controls. You can pause and resume the playback, jump to any part of the video, adjust video brightness, hide the control panel, and more.

# **Opening Your Gallery**

**Gallery** helps you view pictures and play videos. You can also do some basic editing of your pictures, set them as wallpaper or contact icons, or share them with friends.

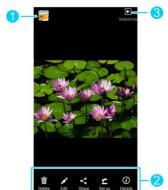

| Number | Function                                                                                   |  |
|--------|--------------------------------------------------------------------------------------------|--|
|        | Return to the album, where all its contents are displayed in a grid.                       |  |
| 2      | Delete, edit, share the picture, use it as contact icon or wallpaper, or see file details. |  |
| 3      | View contents of the album in a slideshow.                                                 |  |

Touch the Menu Key to rotate or crop the picture.

NOTE: All options not available for certain albums or pictures.

## Making Memorable Memos

Sound Recorder enables you to record your voice memos.

- 1. Touch the Home Key > iii > Sound Recorder.
- 2. Touch to start recording. Touch to cancel recording if you change your mind. You can touch pause and to continue during the recording.
- Touch to stop recording. The memo is automatically saved.

If you don't want to save the memo after recording it, touch to delete it.

TIP: You can find your recordings by touching the Home Key > Sound Recorder > My records.

# Using Your Google™ Applications

Signing in to your Google Account lets you synchronize Gmail, Calendar events, Contacts and other data between your phone and the web. And if you don't have an account, you can easily create one.

- From the home screen, touch the Menu Key > System settings > Add account > Google.
- Touch Existing to sign in to your existing account, or New to create a new account.
- Follow the onscreen steps to enter the information about the account.
- 4. Set the backup and restore option, and touch .

### **Gmail**

Gmail is a web-based email service that's configured when you sign in to your Google Account. Depending on your synchronization settings, the Gmail on your phone can be automatically synchronized with your account on the web.

#### This is how you create and send a Gmail:

- Open Gmail by touching the Home Key > (iii) > Gmail.
- 2. Touch +.
- Enter a contact name or email address in the 'To' field. Separate each recipient with a comma.

- 4. Enter the email subject and compose the email text.
- To attach an image or a video, touch the Menu Key > Attach picture / Attach video.
- Touch at the top right of the screen to send the message.

## Using Google Calendar

Touch the **Home Key** > (alendar to use Google Calendar, Google's time management application. You can use the calendar to schedule appointments, including meetings and other events. Your appointments will be displayed on the screen as are scheduled. You can also synchronize appointments to your Google Account, which enables you to manage your schedule online on your PC.

# Using Google Talk

Google Talk is Google's instant messaging program, which enables you to communicate with other people who also use it.

## **Opening Google Talk**

#### Adding a New Friend

- 1. In the friends list, touch at the top right of the screen.
- 2. Enter your friend's address and touch DONE.

Your friend's address in Google Talk is a Gmail or other email address that is configured to connect to Google Talk.

**NOTE:** If other people try to add you as a friend, you will receive a notification in the status bar and the invitation appears in your friends list. You can touch the invitation to **Accept, Decline**, or **Block**.

### **Changing Your Online Status**

- 1. Touch your own entry at the top of your friends list.
- In the screen that opens, touch your current status to change it (or to sign out of Talk).
- Enter a status message or if you already have one, edit it.
   In addition to the standard status settings, you can also touch Change to a recently-used status to select a message that you've entered previously.
- 4. Touch the Back Key to return to your friends list.

### Starting a Chat

- Touch a friend in your friends list. The chat screen for that friend opens.
- Type in a message and touch . You can also touch or to initiate a video chat or voice chat if the friend is

online.

#### Local

Google Maps' Local feature helps you find all kinds of businesses and establishments around you. You can rate these places and get recommendations

- Touch in the home screen and select Local. Or from the Maps app, touch the Maps icon at the top of the screen and select Local.
- Wait while you are being located. Your location, when found, is shown at the top.
- Select a place category and the information for that type of place near you will be displayed.
  - You can also use the Q button at the top to find the place you need.
  - **NOTE:** Touch the **Menu Key > Add a search** to add new place categories.
- 4. Touch a result you are interested in and check out the details and reviews about that place. You can also see the place on Maps, find out how to get there, give that place a call, add your rating and review, and more.

#### Latitude

Google Maps' Latitude feature lets you and your friends view each others' locations on maps and share status messages

with each other.

To use **Latitude** on your phone, open the **Maps** app, touch the Maps icon at the top of the screen and select **Latitude**. The first time you access Latitude, follow the prompts and choose to turn on location sharing, location reporting, or Wi-Fi.

In Latitude, you can do the following operations.

- Touch to refresh friends' status.
- Touch MAP VIEW to see friends on Maps. You can touch the left/right arrow to switch between each friends and yourself.
- Touch to add new friends to Latitude from contacts, via email addresses, or from suggested friends.
- Touch the Menu Key to show or hide stale friends, who haven't updated their location with you for a while.
- Touch the Menu Key > Location settings to change Latitude settings.

## Google+

Google+ is a social networking service offered by Google. The Google+ application on your phone enables you to manage your data, chat with online contacts, organize them in different circles, and share your selected information.

Touch in the home screen and select **Google+**. The first time you open the Google+ app, select the instant upload

and contact sync options.

### **Organizing Your Contacts**

- 1. Open the Google+ app.
- 2. Touch String > Find people.
- Touch \( \infty \) and enter the person you want to search for or select a suggested person, and then touch **Add** or **Follow**.

The person is automatically added to one of your circles. You can touch the circle (by default, Friends, Family,

Acquaintances, and Following) to change which circles the person belongs to.

### Getting Updates

- Open the Google+ app.
- 2. Touch State > Home.
- Swipe up or down to see different information shared with you by other users. Touch to choose what groups of information are shown.
  - Nearby shows posts shared with you by users near your current location.
  - All circles, Acquaintances, Family, Following, and Friends show updates from people you've added to your circles.
  - What's hot shows popular posts on Google+.

## **Chatting With Contacts**

You can chat with your Google+ contacts through instant messaging, similar to sending a text with the Messages app.

- Touch More > Messenger in the Google+ app or touch from the home screen Messenger.
- Touch to create a new message.
- If you touched at the top relect recipients from suggested people or touch to add recipients. They can be contacts or circles.
- 4. Enter the message.
- Touch to send the message.

TIP: Touch Hangouts to hold a video chat with your friends.

## **Checking Photos**

You can see your own photo albums and those shared by other users.

Touch Photos in the Google+ app to see all available albums.

## Checking and Managing Your Profile

- Touch > Profile in the Google+ app.
- Swipe up or down to see your posts and personal info.Touch and you can change your profile photo.

### Other Features

- Communities: A community is where people gather for the sharing and discussion of a common topic. Touch
   > Communities in the Google+ app to search and join all kinds of online communities on the Google+ network.
- Events: Touch > Events in the Google+ app to manage your social calendar. You can add events, invite people, and then share photos in real-time from the event.
- Local: Touch Solution > Local in the Google+ app to start
  the Local feature of Google Maps, where you can find all
  kinds of local business and attractions.

## Sorting out Your Phone Settings

## **Setting Time and Date**

- Touch the Home Key > Menu Key > System settings > Date & time.
- Uncheck Automatic date & time and Automatic time zone if you want to set the date, time and time zone by yourself.
- 3. Set the date, time, time zone, and date/time format.

## **Changing Display Settings**

By touching the **Home Key > Menu Key > System settings > Display**, you can adjust the display settings as you like:

- · Brightness: Adjust brightness of the screen.
- Wallpaper: Select a background image for the home screen.
- Sleep: Set the length of time of inactivity before the screen turns off.
- . Font size: Set the font size of the text on the screen.
- Pulse notification light: Flash the LED light to notify you
  of missed calls, new messages, and other events.

## Sound Settings

By touching the **Home Key > Menu Key > System settings > Sound**, you can adjust the sound settings, such as setting ringtones, notification sound, and volume, turning on silent mode or vibration, allowing sound feedback for touching keys, making selections and locking the screen.

To quickly switch to silent mode, press the **Volume Key** or, press and hold the Power Key and select

## Language Settings

You can change the language of your phone system in two simple steps.

- Touch the Home Key > Settings > Language & input > Language.
- 2. Select a language from the list given.

### **Mobile Network Services**

Touch the **Home Key** > **Settings** > **Mobile networks** to enable or disable data service, allow data services when roaming or in the background, select network operator, or set access point names for data access.

IMPORTANT: Data roaming and always-on mobile data may incur significant roaming charges.

## **Security Settings**

Here's how to protect your phone and SIM from unauthorized use.

### Protecting Your Phone With a Screen Lock

You can protect your phone by creating a screen lock. When enabled, you need to draw a pattern or enter a numeric PIN or password to unlock the phone's screen and keys.

- Touch the Home Key > Menu Key > System settings > Security.
- 2. Touch Screen lock.
- Touch Long press, Face Unlock, Pattern, PIN or Password.
  - If you touch Long press, you must touch and hold at the center of the screen to unlock the screen.

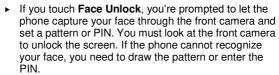

If you touch Pattern, you're guided to create a pattern you must draw to unlock the screen. The first time you do this, a short tutorial about creating an unlock pattern appears. Then you're prompted to draw and redraw your own pattern.  If you touch PIN or Password, you're prompted to set a numeric PIN or a password you must enter to unlock your screen.

The next time you turn on your phone or wake up the screen, you must draw your unlock pattern or enter your PIN or password to unlock it.

**IMPORTANT:** If you forget the pattern you set, try five times and touch **Forget pattern?** to sign in to the Google Account you have added on the phone and reset the screen lock. You need an active Internet connection. You can also upgrade the phone software. See <u>Upgrading the Phone Software</u>.

### **Protecting Your Phone with Encryption**

You can encrypt all the data on your phone: Google Accounts, application data, music and other media, downloaded information, and so on. If you do, you must enter a numeric PIN or password each time you power on your phone.

**WARNING!** Encryption is irreversible. The only way to revert to an unencrypted phone is to perform a factory data reset, which erases all your data.

Encryption provides additional protection in case your phone is stolen, and may be required or recommended in some organizations. Consult your system administrator before turning it on. In many cases the PIN or password you set for encryption is controlled by the system administrator.

### Before turning on encryption, prepare as follows:

- · Set a lock screen PIN or password.
- · Charge the battery.
- · Keep the phone connected to the charger.
- Schedule an hour or more for the encryption process: you must not interrupt it or you will lose some or all of your data.

When you're ready to turn on encryption:

- Touch the Home Key > Menu Key > System settings > Security > Encrypt phone.
- 2. Read the information about encryption carefully.

The **Encrypt phone** button is dimmed if your battery's not charged or your phone's not plugged in.

If you change your mind about encrypting your phone, touch the **Back Key**.

**WARNING!** If you interrupt the encryption process, you will lose data.

- Touch Encrypt phone.
- Enter your lock screen PIN or password and touch Next.
- 5. Touch **Encrypt phone** again.

The encryption process starts and displays its progress. Encryption can take an hour or more, during which time your phone may restart several times.

When encryption is completed, you're prompted to enter your

PIN or password.

Subsequently, you must enter your PIN or password each time you power on your phone, to decrypt it.

### Protecting Your SIM with a PIN

Every SIM card comes with a PIN. The initial PIN is provided by your mobile phone carrier. It's best to lock your SIM as soon as you can.

- Touch the Home Key > Menu Key > System settings > Security > Set up SIM/RUIM card lock.
- 2. Check Lock SIM card.
- Enter the PIN you've been given and touch OK.

### **Changing Your SIM PIN**

You can change the PIN you've been given to one easier for you to remember and harder for others to guess.

- Touch the Home Key > Menu Key > System settings > Security > Set up SIM/RUIM card lock.
- Make sure you already check Lock SIM card.
- 3. Touch Change SIM PIN.
- 4. Enter the old PIN and touch OK.
- 5. Enter your new PIN and touch OK.
- 6. Enter the new PIN again and touch OK.

### Restoring a Locked SIM Card

Put all your confidential passwords in a safe place for future

use. If you enter the wrong SIM PIN more times than allowed, your SIM card will be locked and you cannot access the mobile phone network. Contact your operator for a PIN Unlock Key (PUK) to restore the SIM card.

## Managing Your Device Memory

Touch the Home Key > Menu Key > System settings > Storage.

You can view the space information of the external microSD card as well as the phone's internal storage.

- Unmount SD card: You can unmount the card to safely remove it without switching the phone off.
- Erase SD card: Erase all data on the memory card.

## **Privacy: Reset to Factory Settings**

Touch the Home Key > Menu Key > System settings > Backup & reset > Factory data reset > Reset phone > Erase everything.

WARNING: All your personal information and downloaded applications on your phone will be erased after the resetting.

## **Managing Applications**

Touch the Home Key > Menu Key > System settings >

### Apps.

Touch an app in the **DOWNLOADED**, **ON SD CARD**, **RUNNING**, or **ALL** tab to see its information. You can stop the app, uninstall or disable the app, clear data and cache, or move the app between the internal storage and the memory card.

NOTE: Not all applications can be moved or uninstalled.

### How to Install an Application

You can install an application from the Google Play Store app (Home Key > Play Store) by selecting the item you want to download and touching Install.

You can also install a non-Play Store application if you have allowed the installation of it. Just touch the **Home Key > Menu Key > System settings > Security** and check **Unknown sources**.

- Copy the application file to the microSD memory card and install the card on your phone.
- 2. Touch the **Home Key** > iiii > **File Manager**, and open the folder where the application file is.
- 3. Tap the file to start installation.
- Read the installation instructions that come with the application and follow it to complete the setup.

## **Managing Other Settings**

### Search Settings

You can manage search settings and search history by opening the **Google** application and touching the **Menu Key > Settings**.

- Google Now: Set when and which information gets presented by Google Now and the notification options.
- · Voice: Adjust the following voice search releated settings:
  - Language: Select the language you use when entering text by speaking or searching by speaking.
  - Speech output: Control when the phone should output speeches.
  - Block offensive words: Replace offensive words with an asterisk (\*) when you use Google voice recognition to transcribe your voice into text.
  - Hotword detection: Launch voice search when you say 'Google' after opening the Google app.
  - Download offline speech recognition: Enable voice input while you're off the Internet.
- Phone search: Select the types of data on the phone that is included in the search results.
- Privacy and accounts: Manage location history, web history, recent searches, and location services.

### **Data Usage**

Touch the **Home Key > Menu Key > System settings > Data usage**. Touch the **ON/OFF** switch to turn on or off mobile data

You can check how much data has been used during the time cycle you set, set a mobile data limit and warning, see what apps have been using mobile data, or restrict background data for individual apps.

### Connect to PC

Touch the **Home Key > Menu Key > System settings > Data usage** to select the USB connection mode between your phone and PC.

- · Charge only: Charge your phone via USB.
- USB mass storage: Transfer files between PC and the internal storage or external SD card on your phone.
- Install driver: Install the driver needed for some USB connection modes (such as MTP).
- Connect to PC software: Install apps or manage data on the phone via PC software.
- Media device (MTP): Transfer media files on Windows or Mac.
- Camera (PTP): Transfer photos using camera software.

### Accessibility

Configure accessibility plug-ins on your phone, such as using **TalkBack** for low-vision users.

### **Developer Options**

**Developer options** contains settings that are useful when developing Android applications.

### **About Phone**

View phone status and legal information. You can also upgrade your phone system or firmware.

## **Other Applications**

### **Alarms**

Set alarms or turn the phone into a bedside clock.

### Setting a New Alarm

- 1. Touch in the home screen and select Alarm.
- Touch a default alarm to configure it, or touch Add alarm at the bottom of the screen to create a new alarm.
- Set up the alarm options, such as time, repeat, and alarm sound.
- 4. Touch SAVE to save enable the alarm.

TIP: You can touch in front of an existing alarm to enable or disable it.

### **Using Bed Clock**

Bed clock displays the current time and the next alarm.

- 1. Touch in the home screen and select Alarm.
- If necessary, touch the Menu Key > Bed Clock
   Preferences in the Alarm screen to set up the following
   bed clock options. Then touch the Back Key to return to
   the Alarm screen.
  - Enable bed clock: Turn on or off the bed clock function.

- Bed clock never sleeps: Keep the bed clock screen turned on when charging the phone.
- Touch the Menu Key > Bed Clock to open the bed clock screen.

### Calculator

Touch in the home screen and select **Calculator**.

TIP: Touch or ., or swipe left or right to switch between different panels. You can also hold the phone on its side to see all of the calculator buttons.

### Chrome

Use Google **Chrome** to browse the Internet. Chrome on your phone can sync bookmarks, browsing history, and opened tabs from your Google account.

### **Downloads**

The **Downloads** app keeps a record of the files you downloaded and saved.

Touch in the home screen and select **Downloads** to check the record.

- Touch a file to open it with the appropriate applications.
- Touch and hold a file, or check the box in front of it, to delete or share it.

## File Manager

Quickly access all of your images, videos, audio clips, and other types of files on your phone and on the memory card.

Touch in the home screen and select **File Manager**. Touch the folder name at the top of the screen to switch between the external microSD card storage and the internal phone storage.

### **Full Share**

Full Share offers a wireless solution to sharing media files among devices connected to the same Wi-Fi network. You can use this feature to easily access media content on different devices without having to transfer files.

### Sharing Media Files on Your Phone

- 1. Connect your phone to a Wi-Fi network.
- 2. Touch in the home screen and select Full Share.
- Touch Menu > Settings and check or uncheck Share music, Share videos, or Share images. Only checked types of files will be shared.
- 4. Switch on Allow media sharing.

Now your phone works as a media server and you can access the shared files from other devices that support Full Share and are connected to the same Wi-Fi network as your phone.

### Accessing Shared Files on Other Devices

After another device has shared its media contents while connected to a Wi-Fi network, you can access them with your phone.

- Connect your phone to the same Wi-Fi network as the other device.
- 2. Touch in the home screen and select Full Share.
- Touch the Server List tab. The other device should appear.
- Touch the device and select a category to access its contents.
- Touch a file (and select a player if prompted) to start playing it with the dedicated player for shared media contents.

You can also touch and hold a file and then select multiple files for the following operations:

- ► Touch (and select a player if prompted) to play the selected files on the player one by one.
- ► Touch to add the files to the playlist. You can access them in the **Playlist** tab.
- ► Touch Let to download the files to your phone.
- Touch to copy and paste the files to another media server within the network.

### **News and Weather**

**News & Weather** offers weather forecasts and news stories about common topics. You can also customize the news topics that are displayed.

Touch in the home screen and select **News & Weather**. Swipe left or right to view the weather forecast and news headlines under different news topics.

Touch  $\mathcal S$  to refresh news and forecast data, or touch the **Menu Key > Settings** to change the settings.

### **NotePad**

Touch in the home screen and select **NotePad** to save and view your text notes.

Touch **New** at the bottom to create a new note. Then enter your text and touch **Save** to save it.

Touch a note to view its entire content. You can also delete it, export it, share it, or change its content.

## **Play Music**

The **Play Music** application ( ) works with Google Music, Google's online music store and streaming service. You can stream via mobile data or Wi-Fi and listen to you favorite songs that you've added to your online Google Music library. You can also play audio files you've copied directly to your

phone from a computer.

**NOTE:** The availability of Google Music is dependent on your region. If it is not available, or you don't have a mobile data or Wi-Fi connection, you can only play music stored on your phone.

## Task Manager

Touch in the home screen and select **Task Manager** to view or stop applications.

- Touch a task in the Tasks tab to see app information.
   Touch a pask in the Tasks to close it.
- . Touch the Apps tab to manage all the apps on your phone.
- Touch the Resources tab to view the real-time system resources information.

### **Timer**

Touch in the home screen and select **Timer** to use the stopwatch or the timer.

Stopwatch allows you to record lap times, while Timer allows you to set a time and count down to zero.

### YouTube

Touch in the home screen and select YouTube.

You can watch YouTube videos or upload your own.

## Upgrading the Phone Software

There are several ways to upgrade your phone software:

- 1. Use the online upgrade tool for mobile terminal products.
- Use the one-press upgrade package offered by your mobile service provider.
- Use the upgrade package on your microSD card.

**NOTE:** Visit ZTE official handset service support website (<a href="http://wwwen.zte.com.cn/endata/mobile/">http://wwwen.zte.com.cn/endata/mobile/</a>) and click your country or region to learn more about the above upgrade methods, as well as which phones and methods are supported.

## **Troubleshooting**

If you encounter problems while using the phone, or if it performs abnormally, you can refer to the chart below. If your particular problem cannot be resolved using the information in the chart, contact the dealer where you purchased the phone.

| Problem           | Possible causes                                                                                                    | Possible solution                                                                      |
|-------------------|----------------------------------------------------------------------------------------------------|----------------------------------------------------------------------------------------|
| Poor<br>reception | The network signal is too weak at your current location, for example, in a basement or near a tall building, because wireless transmissions cannot effectively reach it. | where the network                                                                      |
|                   | The network is busy at<br>the current time (for<br>example, during peak<br>times, there may be too<br>much network traffic to<br>handle additional calls).               | Avoid using the phone<br>at such times, or try<br>again after waiting a<br>short time. |
|                   | You are too far away from a base station for your service provider.                                                                                                    | You can request a service area map from your service provider.                         |

| Problem                                    | Possible causes                                                                                                    | Possible solution                                                                                            |
|--------------------------------------------|----------------------------------------------------------------------------------------------------|----------------------------------------------------------------------------------------------------|
| Echo or<br>noise                           | Poor network link quality<br>on the part of your<br>service provider.                                                    | End the call and dial<br>again. You may be<br>switched to a<br>better-quality network<br>link or phone line. |
|                                            | Poor local telephone line quality.                                                                                       | End the call and dial<br>again. You may be<br>switched to a<br>better-quality network<br>link or phone line. |
| Unable to<br>select<br>certain<br>features | Your service provider does not support these features, or you have not applied for services that provide these features. | Contact your service provider.                                                                               |
| Battery not charging                       | The battery or battery charger is damaged.                                                                               | Contact the dealer.                                                                                          |
|                                            | The phone's temperature is below 0°C or higher than 45 °C.                                                               | Adjust the battery charging environment to avoid extremes of temperature.                                    |
|                                            | Poor contact between the battery and charger.                                                                            | Check all connectors to make sure all connections have been properly made.                                   |

| Problem   | Possible causes                                                                                                    | Possible solution                                                                                            |
|-----------|----------------------------------------------------------------------------------------------------|----------------------------------------------------------------------------------------------------|
| Shortened | The standby time is related to your service provider system configuration. The same phone used with different service providers' systems will not provide exactly the same length of standby time.              | If you are located in an area where signaling is weak, temporarily power off the phone.                      |
|           | The battery is depleted. In high temperature environments, battery life will be shortened.                                                                                                    | Use a new battery.                                                                                           |
|           | If you are not able to connect to the network, the phone will continue to send out signals as it attempts to locate a base station. Doing so consumes battery power and will consequently shorten standby time. | Change your location to<br>one where the network<br>is accessible, or<br>temporarily turn off your<br>phone. |

| Problem                                | Possible causes                                | Possible solution                                                                |
|----------------------------------------|------------------------------------------------|----------------------------------------------------------------------------------|
| Cannot turn your phone on              | Battery power has been depleted.               | Recharge the phone's battery.                                                    |
| (U)SIM card<br>error                   | (U)SIM card malfunction or damage.             | Take the (U)SIM card to your service provider for testing.                       |
|                                        | (U)SIM card inserted improperly.               | Insert the (U)SIM card properly.                                                 |
|                                        | Debris on the (U)SIM card contacts.            | Use a soft, dry cloth to clean the (U)SIM card contacts.                         |
| Unable to<br>connect to<br>the network | (U)SIM card invalid.                           | Contact your service provider.                                                   |
|                                        | You are not within the network's service area. | Check the service area with your service provider.                               |
|                                        | Poor signal.                                   | Move to an open space, or if you are inside a building, move closer to a window. |
| Cannot<br>answer<br>incoming<br>calls  | You have activated the Call barring feature.   | Go to Call settings > Call Barring Settings, and then select Deactive All.       |

| Problem                                                    | Possible causes                                                 | Possible solution                                                                                                    |
|------------------------------------------------------------|-----------------------------------------------------------------|----------------------------------------------------------------------------------------------------|
| You cannot make outgoing calls.                            | You have activated the Call barring feature.                    | Go to Call settings > Call Barring Settings, and then select Deactive All.                                                              |
|                                                            | You have activated the <b>Fixed dial numbers</b> feature.       | Go to Call settings > Fixed Dialing Numbers and disable it.                                                                             |
| PIN Code<br>blocked                                        | You have entered an incorrect PIN code three consecutive times. | Contact your service provider. If the service provider provides the (U)SIM card's PUK code, use the PUK code to unlock the (U)SIM card. |
| Unable to<br>enter<br>information<br>into the<br>phonebook | The phonebook's memory is already full.                         | Delete unnecessary data from the contacts.                                                                                              |
| Phone crashes, reboots,                                    | Some third-party software is not compatible with your           | Reset the phone to factory status.                                                                                                    |

| Problem                               | Possible causes | Possible solution                                                        |
|---------------------------------------|-----------------|--------------------------------------------------------------------------|
| freeze, or<br>cannot be<br>powered on |                 | Enter safety mode and uninstall the software that may cause the problem. |
|                                       |                 | Upgrade the phone software.                                              |

# For Your Safety

| General Safety                                                                                                    |                                                                                        |          |                                                                                           |
|----------------------------------------------------------------------------------------------------|----------------------------------------------------------------------------------------|----------|-------------------------------------------------------------------------------------------|
|                                                                                                    | Don't make or receive<br>handheld calls while<br>driving. Never text<br>while driving. |          | Don't use at gas stations.                                                                |
| 1-9                                                                                                    | Keep your phone at<br>least 15 mm away<br>from your ear or body<br>while making calls. |          | Your phone may produce a bright or flashing light.                                        |
|                                                                                                    | Small parts may cause choking.                                                         | <b>3</b> | Don't dispose of your phone in fire.                                                      |
| THE THE PROPERTY OF THE PROPERTY OF THE PROPER | Your phone can produce a loud sound.                                                   | 20       | To prevent possible hearing damage, do not listen at high volume levels for long periods. |
| E                                                                                                    | Avoid contact with anything magnetic.                                                  |          | Avoid extreme temperatures.                                                               |
|                                                                                                    | Keep away from pacemakers and other electronic medical devices.                        | A        | Avoid contact with liquids. Keep your phone dry.                                          |

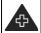

Turn off when asked to in hospitals and medical facilities

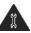

Don't take your phone apart.

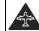

Turn off when told to in aircrafts and airports.

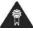

Only use approved accessories.

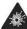

Turn off when near explosive materials or liquids.

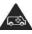

Don't rely on your phone for emergency communications.

## Radio Frequency (RF) Energy

This phone is designed and manufactured not to exceed the emission limits for exposure to radio frequency (RF) energy set by the Federal Communications Commission of the United States, Industry Canada of Canada.

During SAR testing, this device is set to transmit at its highest certified power level in all tested frequency bands, and placed in positions that simulate RF exposure in usage against the head with no separation, and near the body with the separation of 10 mm. Although the SAR is determined at the highest certified power level, the actual SAR level of the device while operating can be well below the maximum value. This is because the phone is designed to operate at multiple power levels so as to use only the power required to reach the network. In general, the closer you are to a wireless base station antenna, the lower the power output.

The exposure standard for wireless devices employs a unit of measurement known as the Specific Absorption Rate, or SAR. The SAR limit set by the FCC is 1.6W/kg, and 1.6W/kg by Industry Canada.

This device is compliance with SAR for general population/ uncontrolled exposure limits in ANSI/IEEE C95.1-1992 and Canada RSS 102, and had been tested in accordance with the measurement methods and procedures specified in OET Bulletin 65 Supplement C, and Canada RSS 102. This device has been tested, and meets the FCC, IC RF exposure guidelines when tested with the device directly contacted to the body.

The FCC has granted an Equipment Authorization for this model phone with all reported SAR levels evaluated as in compliance with the FCC RF exposure guidelines. SAR information on this model phone is on file with the FCC and can be found under the Display Grant section of www.fcc.gov/oet/ea/fccid after searching on FCC ID: Q78-Z998.

For this device, the highest reported SAR value for usage against the head is 0.73 W/kg, for usage near the body is 1.38 W/kg.

While there may be differences between the SAR levels of various phones and at various positions, they all meet the government requirement.

SAR compliance for body-worn operation is based on a separation distance of 10 mm between the unit and the human body. Carry this device at least 10 mm away from your body to ensure RF exposure level compliant or lower to the reported level. To support body-worn operation, choose the belt clips or holsters, which do not contain metallic components, to maintain a separation of 10 mm between this device and your body.

RF exposure compliance with any body-worn accessory, which contains metal, was not tested and certified, and use of such body-worn accessory should be avoided.

## **FCC Compliance**

This mobile phone complies with part 15 of the FCC Rules. Operation is subject to the following two conditions: (1) This device may not cause harmful interference, and (2) this device must accept any interference received, including interference that may cause undesired operation. This mobile phone has been tested and found to comply with the limits for a Class B digital device, pursuant to Part 15 of the FCC Rules. These limits are designed to provide reasonable protection against harmful interference in a residential installation. This equipment generates, uses and can radiated radio frequency energy and, if not installed and used in accordance with the instructions, may cause harmful interference to radio communications. However, there is no guarantee that interference will not occur in a particular

installation If this equipment does cause harmful interference to radio or television reception, which can be determined by turning the equipment off and on, the user is encouraged to try to correct the interference by one or more of the following measures:

- -Reorient or relocate the receiving antenna.
- Increase the separation between the equipment and receiver.
- -Connect the equipment into an outlet on a circuit different from that to which the receiver is connected.
- -Consult the dealer or an experienced radio/TV technician for help.

**Caution:** Changes or modifications not expressly approved by the party responsible for compliance could void the user's authority to operate the equipment.

## Hearing Aid Compatibility (HAC) Regulations for Mobile Phones

In 2003, the FCC adopted rules to make digital wireless telephones compatible with hearing aids and cochlear implants. Although analog wireless phones do not usually cause interference with hearing aids or cochlear implants, digital wireless phones sometimes do because of electromagnetic energy emitted by the phone's antenna, backlight, or other components. Your phone is compliant with FCC HAC regulations (ANSI C63.19- 2011). While some

wireless phones are used near some hearing devices (hearing aids and cochlear implants), users may detect a buzzing, humming, or whining noise. Some hearing devices are more immune than others to this interference noise and phones also vary in the amount of interference they generate. The wireless telephone industry has developed a rating system for wireless phones to assist hearing device users in finding phones that may be compatible with their hearing devices. Not all phones have been rated. Phones that are rated have the rating on their box or a label located on the box. The ratings are not guarantees. Results will vary depending on the user's hearing device and hearing loss. If your hearing device happens to be vulnerable to interference. you may not be able to use a rated phone successfully. Trying out the phone with your hearing device is the best way to evaluate it for your personal needs.

This phone has been tested and rated for use with hearing aids for some of the wireless technologies that it uses. However, there may be some newer wireless technologies used in this phone that have not been tested yet for use with hearing aids. It is important to try the different features of this phone thoroughly and in different locations, using your hearing aid or cochlear implant, to determine if you hear any interfering noise. Consult your service provider or the manufacturer of this phone for information on hearing aid compatibility. If you have questions about return or exchange policies, consult your service provider or phone retailer.

M-Ratings: Phones rated M3 or M4 meet FCC requirements

and are likely to generate less interference to hearing devices than phones that are not labeled. M4 is the better/higher of the two ratings.

T-Ratings: Phones rated T3 or T4 meet FCC requirements and are likely to be more usable with a hearing device's telecoil ("T Switch" or "Telephone Switch") than unrated phones. T4 is the better/ higher of the two ratings. (Note that not all hearing devices have telecoils in them.)

### Your phone meets the M3/T4 level rating.

Hearing devices may also be rated. Your hearing device manufacturer or hearing health professional may help you find this rating. For more information about FCC Hearing Aid Compatibility, please go to http://www.fcc.gov/cgb/dro.

## CTIA Requirements

- Do not disassemble or open crush, bend or deform, puncture or shred
- Do not modify or remanufacture, attempt to insert foreign objects into the battery, immerse or expose to water or other liquids, expose to fire, explosion or other hazard.
- Only use the battery for the system for which it is specified
- Only use the battery with a charging system that has been qualified with the system per CTIA Certification Requirements for Battery System Compliance to IEEE 1725. Use of an unqualified battery or charger may present a risk of fire, explosion, leakage, or other hazard.

- Do not short circuit a battery or allow metallic conductive objects to contact battery terminals.
- Replace the battery only with another battery that has been qualified with the system per this standard, IEEE-Std-1725.
   Use of an unqualified battery may present a risk of fire, explosion, leakage or other hazard.
- Promptly dispose of used batteries in accordance with local regulations
- Battery usage by children should be supervised.
- Avoid dropping the phone or battery. If the phone or battery is dropped, especially on a hard surface, and the user suspects damage, take it to a service center for inspection.
- Improper battery use may result in a fire, explosion or other hazard.
- The phone shall only be connected to CTIA certified adapters, products that bear the USB-IF logo or products that have completed the USB-IF compliance program.

### Distraction

### **Driving**

Full attention must be given to driving at all times in order to reduce the risk of an accident. Using a phone while driving (even with a hands free kit) can cause distraction and lead to an accident. You must comply with local laws and regulations

restricting the use of wireless devices while driving.

### Operating Machinery

Full attention must be given to operating machinery in order to reduce the risk of an accident.

## **Product Handling**

### General Statement on Handling and Use

You alone are responsible for how you use your phone and any consequences of its use.

You must always turn off your phone wherever the use of a phone is prohibited. Use of your phone is subject to safety measures designed to protect users and their environment.

- Always treat your phone and its accessories with care and keep it in a clean and dust-free place.
- Keep the screen and camera lens clean. Unclean screen or camera lens may slow down the phone's reaction to your operations or lower image quality.
- Clean the device and its accessories with a soft material such as cleaning cloth for eyeglass lenses. Do not use alcohol or other corrosive substances for cleaning or allow them to get inside.
- Do not expose your phone or its accessories to open flames or lit tobacco products.

- Do not expose your phone or its accessories to liquid, moisture or high humidity.
- Do not drop, throw or try to bend your phone or its accessories
- Do not paint your phone or its accessories.
- Do not attempt to disassemble your phone or its accessories.
   Only authorized personnel can do so.
- Do not expose or use your phone or its accessories in a environment with or that can reach extreme temperatures, minimum - [10] and maximum + [55] degrees Celsius.
- Do not place your phone inside or near heating equipments or high pressure containers, such as water heaters, microwave ovens, or hot cooking utensils. Otherwise, your phone may be damaged.
- Please check local regulations for disposal of electronic products.
- Do not carry your phone in your back pocket as it could break when you sit down.

### Small Children

Do not leave your phone and its accessories within the reach of small children or allow them to play with it.

They could hurt themselves or others, or could accidentally damage the phone.

Your phone contains small parts with sharp edges that may

cause an injury or may become detached and create a choking hazard.

### Demagnetization

To avoid the risk of demagnetization, do not allow electronic devices or magnetic media to be close to your phone for a long time.

### Electrostatic Discharge (ESD)

Do not touch the SIM card's metal connectors.

### **Normal Use Position**

When placing or receiving a phone call, hold your phone to your ear, with the bottom towards your mouth.

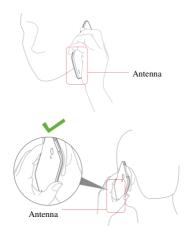

## Air Bags

Do not place a phone in the area over an air bag or in the air bag deployment area as an airbag inflates with great force and serious injury could result.

Store the phone safely before driving your vehicle.

### Seizures/Blackouts

The phone can produce a bright or flashing light. A small percentage of people may be susceptible to blackouts or seizures (even if they have never had one before) when exposed to flashing lights or light patterns such as when playing games or watching video. If you have experienced seizures or blackouts or have a family history of such occurrences, please consult a physician.

### Repetitive Strain Injuries

To minimize the risk of Repetitive Strain Injury (RSI) when texting or playing games with your phone:

- Do not grip the phone too tightly.
- · Press the buttons lightly.
- Use the special features which are designed to minimize the times of pressing buttons, such as Message Templates and Predictive Text.
- Take many breaks to stretch and relax.

### **Emergency Calls**

This phone, like any wireless phone, operates using radio signals, which cannot guarantee connection in all conditions. Therefore, you must never rely solely on any wireless phone for emergency communications.

### **Loud Noise**

This phone is capable of producing loud noises, which may damage your hearing. Turn down the volume before using headphones, Bluetooth stereo headsets or other audio devices.

### Phone Heating

Your phone may become warm during charging and during normal use.

## **Electrical Safety**

### **Accessories**

Use only approved accessories.

Do not connect with incompatible products or accessories.

Take care not to touch or allow metal objects, such as coins or key rings, to contact or short-circuit in the battery terminals.

Never puncture the surface of the battery with sharp objects.

### Connection to a Car

Seek professional advice when connecting a phone interface to the vehicle electrical system.

### Faulty and Damaged Products

Do not attempt to disassemble the phone or its accessories.

Only qualified personnel can service or repair the phone or its

accessories.

If your phone (or its accessories) has been submerged in water, punctured, or subjected to a severe fall, do not use it until you have taken it to be checked at an authorized service center.

## **Radio Frequency Interference**

### **General Statement on Interference**

Care must be taken when using the phone in close proximity to personal medical devices, such as pacemakers and hearing aids.

### **Pacemakers**

Pacemaker manufacturers recommend that a minimum separation of 15 cm be maintained between a mobile phone and a pacemaker to avoid potential interference with the pacemaker. To achieve this, use the phone on the opposite ear to your pacemaker and do not carry it in a breast pocket.

### **Hearing Aids**

People with hearing aids or other cochlear implants may experience interfering noises when using wireless devices or when one is nearby.

The level of interference will depend on the type of hearing device and the distance from the interference source. Increasing the separation between them may reduce the interference. You

may also consult your hearing aid manufacturer to discuss alternatives.

### **Medical Devices**

Please consult your doctor and the device manufacturer to determine if operation of your phone may interfere with the operation of your medical device.

### **Hospitals**

Turn off your wireless device when requested to do so in hospitals, clinics or health care facilities. These requests are designed to prevent possible interference with sensitive medical equipment.

### **Aircraft**

Turn off your wireless device whenever you are instructed to do so by airport or airline staff.

Consult the airline staff about the use of wireless devices onboard the aircraft. If your device offers a 'flight mode', this must be enabled prior to boarding an aircraft.

### Interference in Cars

Please note that because of possible interference with electronic equipment, some vehicle manufacturers forbid the use of mobile phones in their vehicles unless a hands-free kit with an external antenna is included in the installation.

## **Explosive Environments**

### Gas Stations and Explosive Atmospheres

In locations with potentially explosive atmospheres, obey all posted signs to turn off wireless devices such as your phone or other radio equipment.

Areas with potentially explosive atmospheres include fueling areas, below decks on boats, fuel or chemical transfer or storage facilities, and areas where the air contains chemicals or particles, such as grain, dust, or metal powders.

### **Blasting Caps and Areas**

Power off your mobile phone or wireless device when in a blasting area or in areas posted power off "two-way radios" or "electronic devices" to avoid interfering with blasting operations.